## **Clarity - Ohio School Tax**

## Steps:

1. Determine the School District Number.

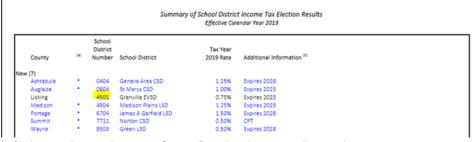

- 2. In Clarity go to the payroll category: Setup > Payroll settings > payroll categories
- 3. Select the tax pay category > Select the State.
- 4. Select the Type > Enter the School District ID > Click Add button.
- 5. Save the changes.

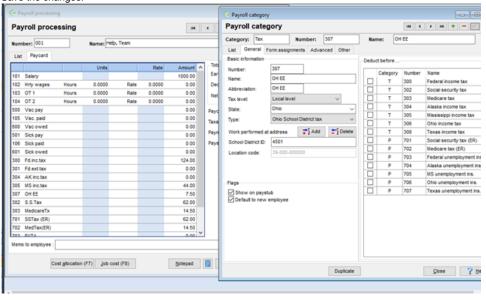

6. Based on the District code enter the calculation of the tax will be different.

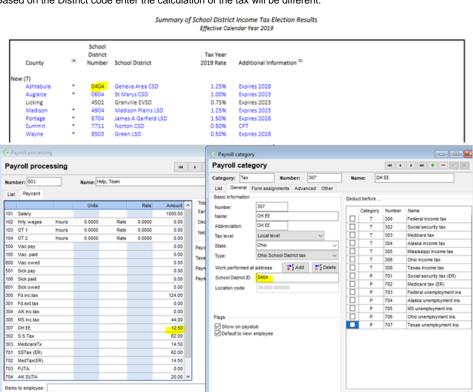

Notepad

Cost glocation (F7) \_lob cost (F8)

Duplicate

Çlose ? ≝elp